# **Hírlevél**

# **2020/03. szám 2020. június 10. Az Online Számlarendszerbe történő regisztráció menete**

**Tartalom**

**1. Általános** 

**tudnivaló**

**2. Regisztráció a NAV Online számlarendszerbe** Előző hírlevelünk folytatásaként a NAV Online Számlarendszerben történő regisztráció elvégzésének menetét, majd ezt követően a kézi számlatömbben kiállított számla adatainak a NAV Online Számlarendszerben történő rögzítési menetét mutatjuk be.

## **1. Általános tudnivalók**

#### **Kik számára kötelez a regisztráció?**

Mindazon adózók részére, akik belföldön nyilvántartásba vett adóalanyok részére belföldön teljesített ügyletről számlát állít ki. Ide tartoznak az alanyi adómentességet választók, a kisadózók, továbbá azok is, akik tárgyi adómentes tevékenységet folytatnak.

**A regisztráció egyaránt kötelező a számlázó programot, illetve a kézi számlatömböt használóknak is.**

#### **Mely személy jogosult elvégezni a regisztrációt?**

A regisztráció elvégzésére az a személy jogosult, **aki a NAV-nál képviseleti joggal rendelkezik**. Ide tartozik az adózó törvényes képviselője (jellemzően ügyvezetője) vagy az EGYKE adatlapon bejelentett állandó meghatalmazottja. Ezt a személyt tekinti az Online Számlarendszer "elsődleges felhasználó"-nak, akinek a regisztráció során vagy azt követően is bármikor lehetősége van további, ún "másodlagos felhasználó"-t létrehozni.

**6. Online számlarendszer használatához kapcsolódó jogosultságok**

**7. Adatszolgáltatás a regisztrációt követően**

## **2. Regisztráció a NAV Online Számlarendszerben**

#### **Hogyan történik a regisztráció, ha kizárólag csak kézi számlatömböt használok?**

Amennyiben az adózó kizárólag kézi számlatömböt használ, a következő 3. pontban leírtak szerint "elsődleges felhasználóként" kell regisztrálnia, ezzel kapcsolatosan egyéb teendője nincsen. Ezt követően pedig a kibocsátott papír alapú számláról kell adatot szolgáltatni a 7. pontban foglaltak szerint. Mindemellett a kézi számlatömb alternatívájaként a regisztráció során, illetve bármikor azt követően ingyenesen elérhető az adóhatóság által kifejlesztett számlázó program, illetve 2020. június elejétől már mobilapplikációban is elérhető.

**3. Elsődleges felhasználó** 

**rögzítése**

**4.Technikai felhasználó rögzítése**

**5. Másodlagos felhasználó rögzítése**

#### **Hogyan történik a regisztráció, ha számlázó programot (is) használok?**

Számlázó program használata esetén az "elsődleges felhasználó" létrehozását követően szükséges továbbá egy ún. "technikai felhasználó" létrehozása, így jön létre az a számlázó program és a NAV közötti automatikus – emberi beavatkozás nélküli- interfészes adatszolgáltatási kapcsolat.

Az alábbiakban találja a regisztráció menetének részletes leírását.

A regisztráció a NAV erre célra létrehozott honlapján keresztül történik: <https://onlineszamla.nav.gov.hu/home>

### **3. Elsődleges felhasználó rögzítése**

Kattintson a jobb felső sarokban a **Regisztráció** gombra!

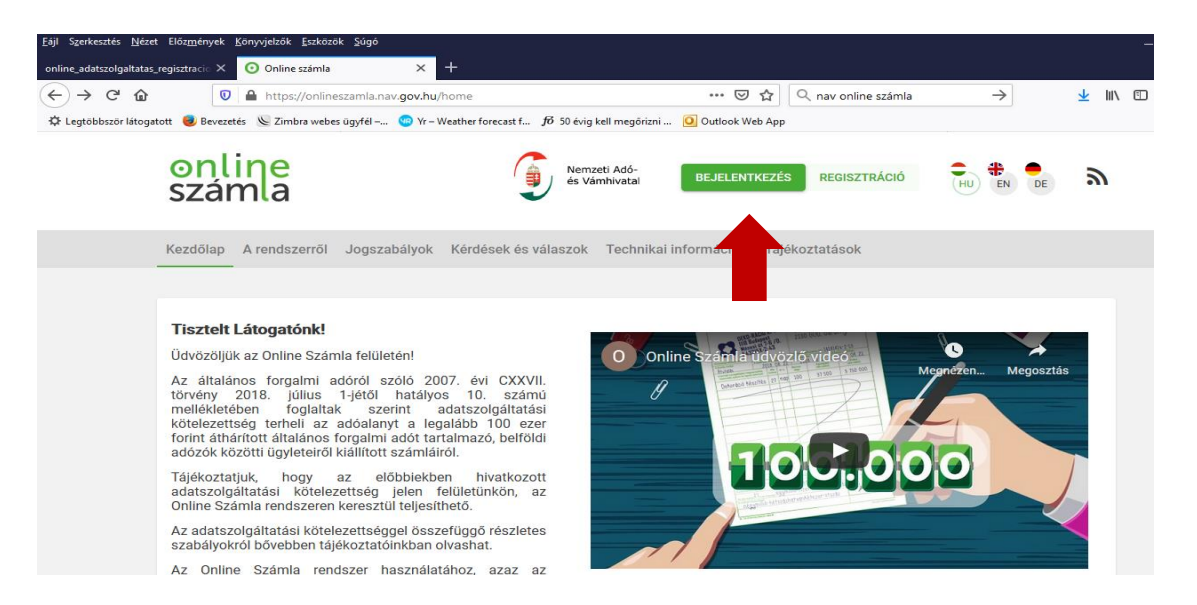

#### Ezt követően kattintson az Adatszolgáltatásra kötelezett adózói regisztráció gombra!

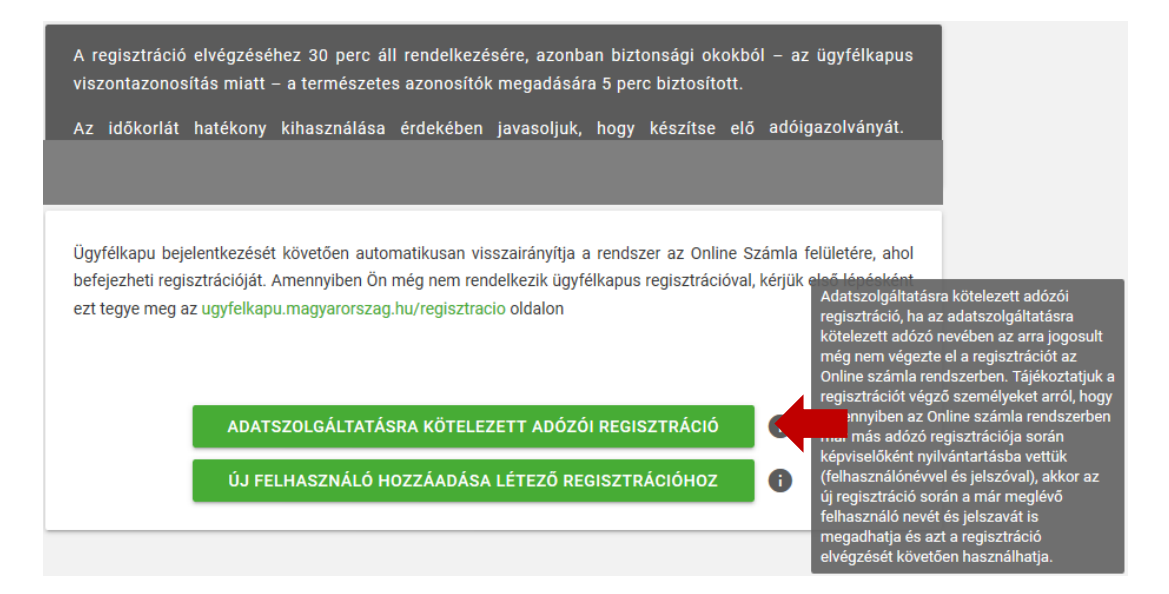

Lépjen be az ügyfélkapun keresztül, majd adja meg adóazonosító jelét!

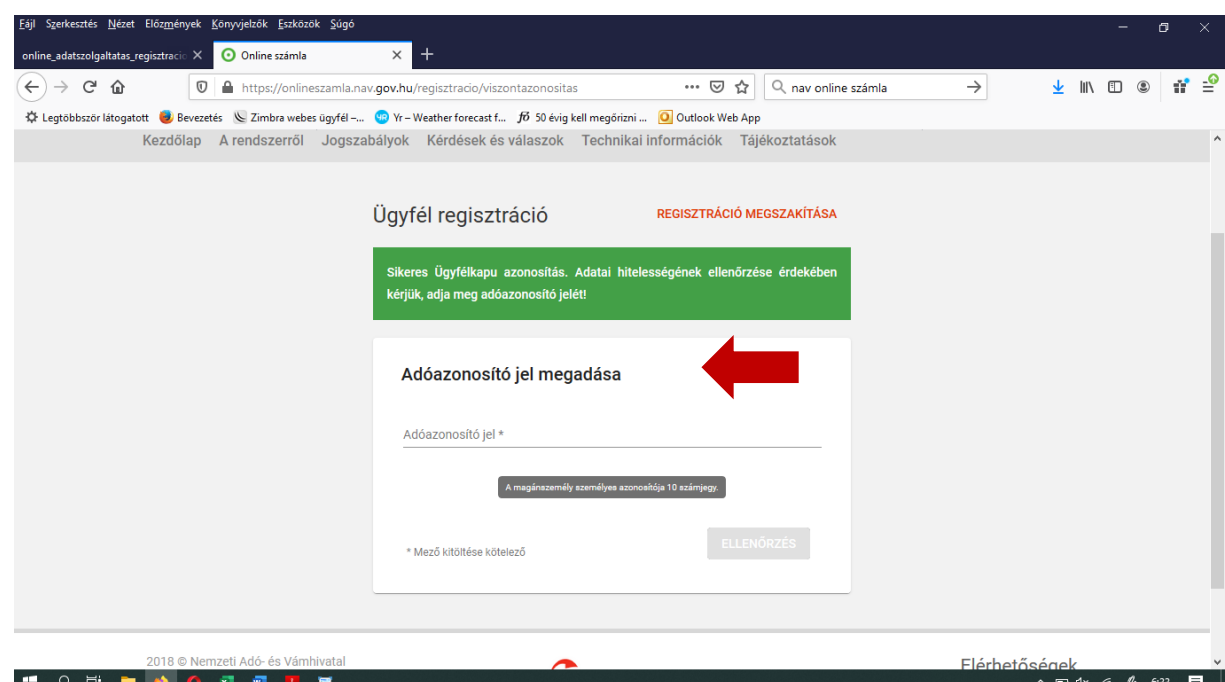

#### **Felhasználó név ellenőrzése**

Amennyiben már létező felhasználó, lehetőség van arra, hogy a regisztrációt végző személy korábbi felhasználónevét használja. Ez akkor lehet célszerű, ha az elsődleges felhasználó több adózó nevében is jogosult eljárni, és azok regisztrációját is ő végezte. Természetesen ez nem kötelező, ezért választási lehetősége van, hogy a létező felhasználónevével, vagy új felhasználónévvel kíván regisztrálni.

#### **Regisztráció típusa**

Amennyiben az adatszolgáltatásra kötelezett gazdálkodó szervezet, akkor az adószámot kell kizárólag feltüntetnie. Amennyiben az adatszolgáltatásra kötelezett nem minősül gazdálkodó szervezetnek, hanem egyéni vállalkozó (vagy őstermelő, vagy adószámmal rendelkező magánszemély), akkor az "ügyféltípus" lenyíló paneljében az egyéni vállalkozót kell megadni, és ebben az esetben az adószám mellett az adóazonosító jelet is fel kell tüntetnie.

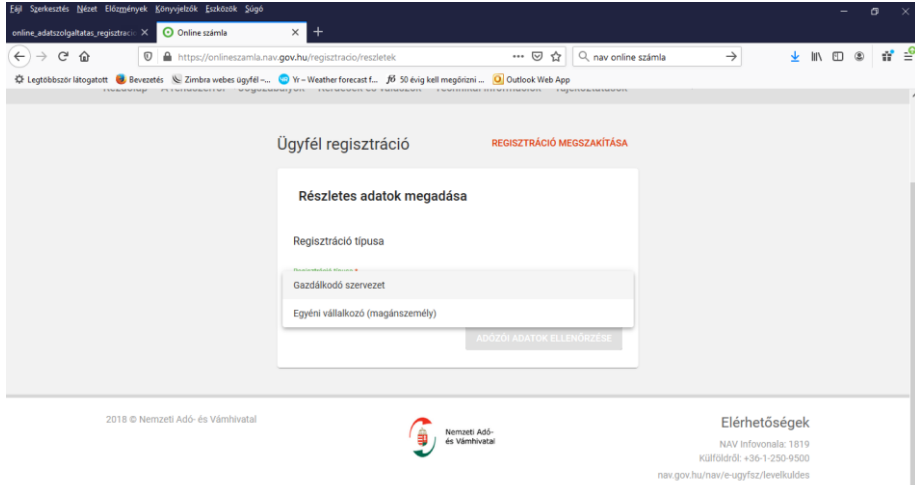

Ha a képviseleti jog vizsgálata alapján a regisztrációt végző személy nem folytathatja a regisztráció menetét, akkor hibaüzenet jelenik meg.

Ha a képviseleti jogosultság megfelelő, úgy a korábban választott felhasználónév megjelenik, majd jelszó megadása (és megerősítése) szükséges. Továbbá az adóhatósággal történő kapcsolattartás biztosítása érdekében fel kell tüntetni a felhasználó e-mail címét, a kapcsolattartás nyelvét, valamint megadhatja telefonszámát (nem kötelező).

**Kérjük, figyeljen arra, hogy ha az adózó pontos címadatai technikailag nem megfelelő formátumban állnak rendelkezésre, (pl. hiányzik a közterület neve, jellege, házszám) a regisztráció csak akkor folytatható, ha a hiányzó címadatok megadásra kerülnek. (A rendszer nem jelzi a hiba helyét, de általában a címben írtak kapcsán szokott a rendszer hibát észlelni).** 

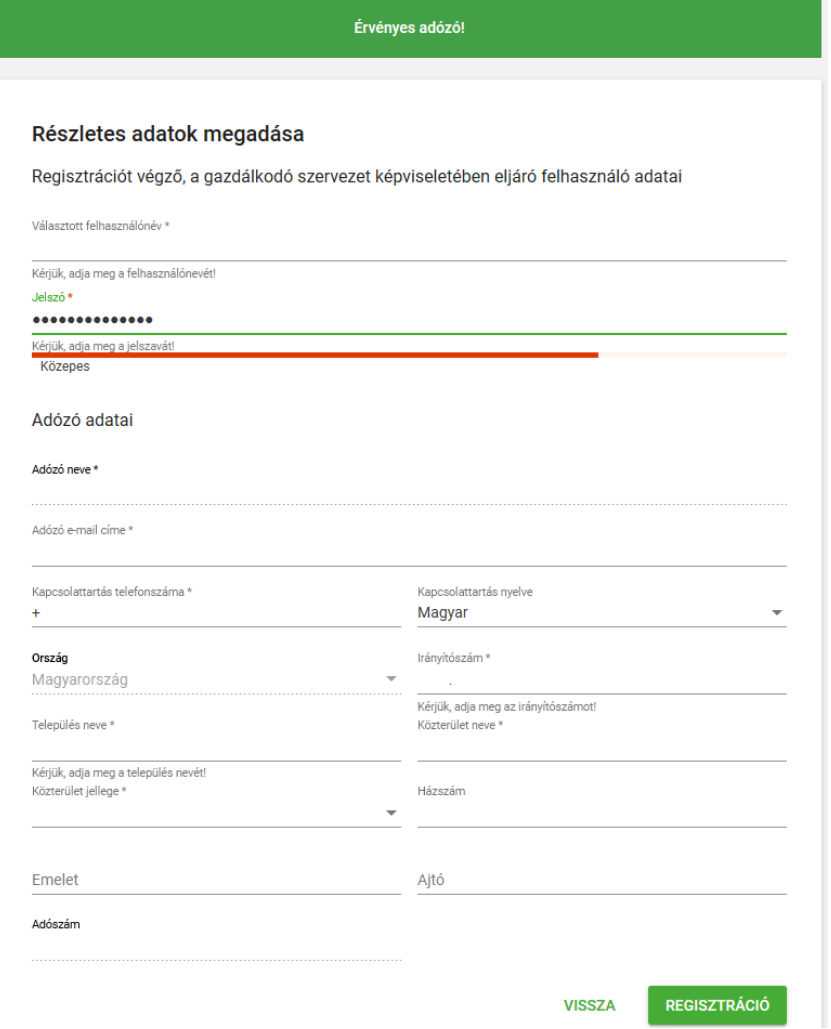

Sikeres regisztráció elfogadását követően automatikusan felugrik a "BEJELENTKEZÉS" képernyő.

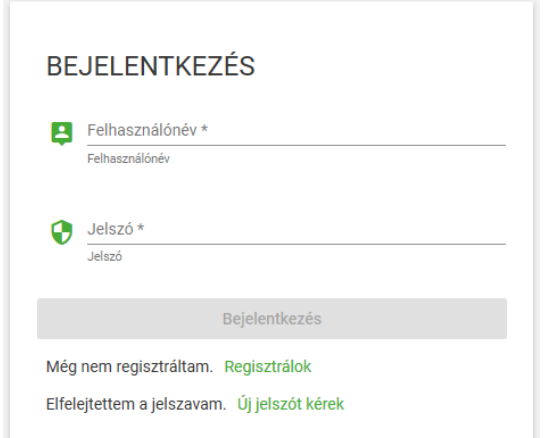

Amennyiben egy magánszemély több cég esetén is rendelkezik képviseleti joggal, illetve akár egyéni vállalkozóként is működik, a Cég-felhasználó kapcsolatok fülön látni fogja valamennyi általa képviselt adózót.

# **4. Technikai felhasználó létrehozása (számlázó program használata esetén)**

Számlázó programból teljesítendő adatszolgáltatás esetén adatszolgáltatás kizárólag gépgép kapcsolat (interfész) útján történhet.

Az Online Számla felületre történő bejelentkezést követően az "Cég-felhasználó kapcsolatok" felületen választható ki a törzsszámot tartalmazó piros panelre történő kattintással, hogy mely adózóhoz legyen technikai felhasználó létrehozva.

A technikai felhasználót az elsődleges felhasználó hozhatja létre, a "FELHASZNÁLÓK" oldalon az "ÚJ FELHASZNÁLÓ" panel kijelölése után a "Technikai felhasználó" opcióra kattintva.

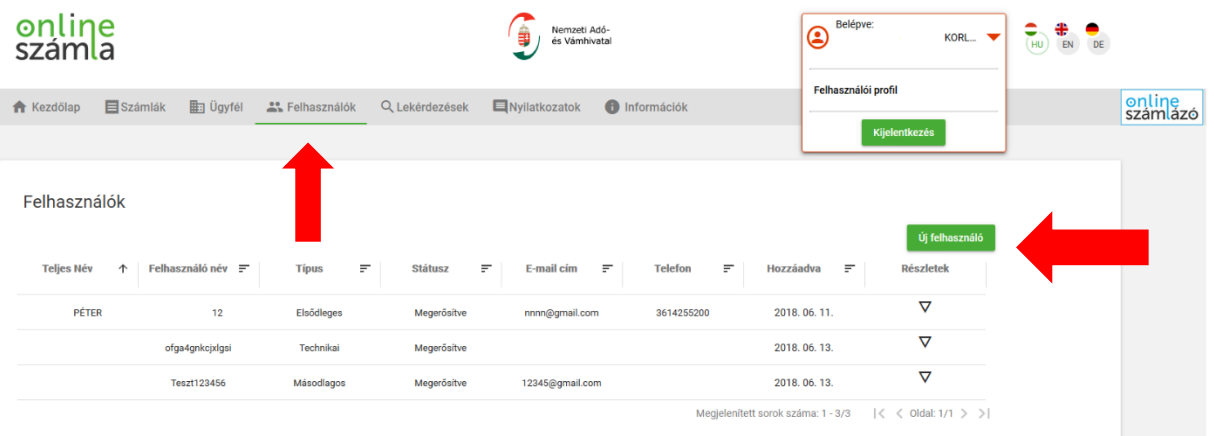

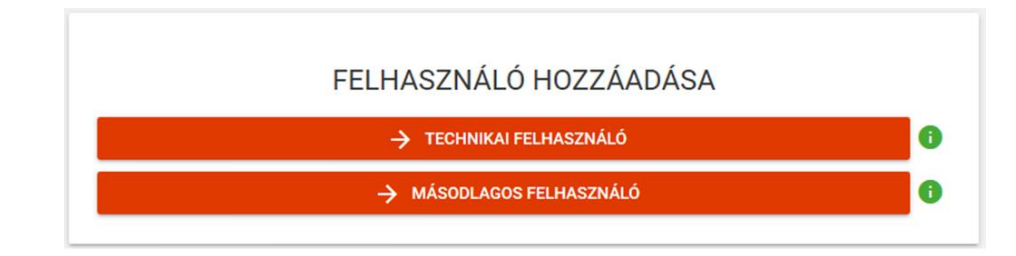

Itt történik meg a Technikai felhasználó hozzáadása, amely véglegesítéséhez jelszó megadása kötelező, továbbá itt lehet beállítani a számlák beküldésére, kezelésére és a számlák lekérdezésére vonatkozó jogosultságokat.

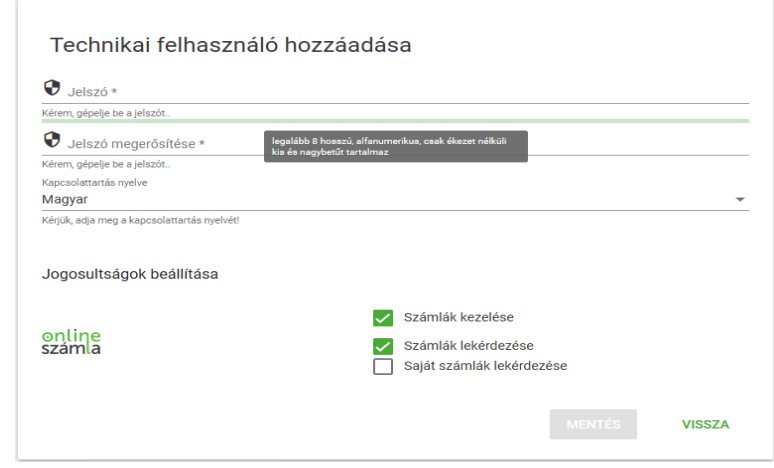

A "Mentés" gomb aktiválását követően automatikusan létrejön egy Felhasználónév, ezt követően a "Részletek" oldalon található "Kulcsgenerálás" nyomógombra kattintva XML aláírókulcs és XML cserekulcs generálható, mely kulcsok az adózó számlázó programja és a NAV szervere közötti kommunikációhoz szükségesek.

A kulcsoknak nincs elévülési ideje, ugyanakkor az arra jogosult felhasználó tetszőleges gyakorisággal megváltoztathatja az adott technikai felhasználó jelszavát vagy kulcsait, továbbá a jogosultságokat.

A Technikai felhasználó Online Számla rendszer gépi interfészéhez kapcsolódó jogosultságai a következők (a webes felületre történő bejelentkezésre nem terjed ki):

• SZÁMLÁK KEZELÉSE: Számla-adatszolgáltatás beküldése interfészen keresztül

• SZÁMLÁK LEKÉRDEZÉSE: Számlák lekérdezése interfészen keresztül

• SAJÁT SZÁMLÁK LEKÉRDEZÉSE: Saját számlák lekérdezése interfészen keresztül

**A Saját számlák lekérdezése és Számlák lekérdezése jogok közül csak egyik adható ki a felhasználónak vagy egyik sem. Egyszerre mindkettőt nem lehet kiválasztani.**

## **5. Másodlagos felhasználó**

A másodlagos felhasználót az elsődleges felhasználó hozza létre, az általa meghatározott jogosultságokkal a "FELHASZNÁLÓK" oldalon az "ÚJ FELHASZNÁLÓ" panel kijelölése után a "Másodlagos felhasználó" opcióra kattintva a fentebb írtak alapján.

# **6. Online számlarendszer használatához kapcsolódó jogosultságok**

- SZÁMLÁK EXPORTÁLÁSA: Számlákat exportálhat a webes felületen.
- TECHNIKAI ÉRVÉNYTELENÍTÉS JÓVÁHAGYÁSA: Az interfészen keresztül beküldött és a felületen kezdeményezett (kézi vagy gépi számlaadat-rögzítést követően) technikai érvénytelenítést jóvá tudja hagyni a webes felületen.
- ÜZEMZAVAR BEJELENTÉSE: A jogszabályban meghatározott üzemzavari nyilatkozat rögzítésének biztosítása.
- BEJELENTKEZÉS: A bejelentkezéshez és a webes felület használatához szükséges jogosultság. Ezzel a joggal továbbá a saját felhasználói azonosító adatait láthatja és módosíthatja.
- ADÓALANY LEKÉRDEZÉSE: Adózói lekérdezést végezhet (az adózó cím-, név adatait és érvényességét ellenőrizheti).
- SZÁMLÁK LEKÉRDEZÉSE: A beküldött adatszolgáltatásokkal kapcsolatos információkat és a számlák adatait kérdezheti le a webes felületen.
- SZÁMLÁK KEZELÉSE: Számlaadat-rögzítés.

## **7. Adatszolgáltatás a regisztrációt követően**

#### **A regisztrációt követően hogyan történik az adott számláról való adatszolgáltatást? Mi ezzel kapcsolatban a teendőm?**

Számlázó programon keresztüli számlakiállítás esetén -sikeres regisztráció alapján beállított interfész kapcsolatnak köszönhetően- az adatszolgáltatás automatikusan történik, amelyről -minden egyes számla esetében- a NAV a számlázó program által a felhasználó részére egy visszaigazolást küld. Továbbá a számlázó programban lehetőség kell legyen az adatszolgáltatás eredményének/megtörténtének lekérdezésére is.

Kézi számlatömbből történő számlakiállítás esetén a NAV Online számla weboldalán keresztül be kell jelentkezni. <https://onlineszamla.nav.gov.hu/home>

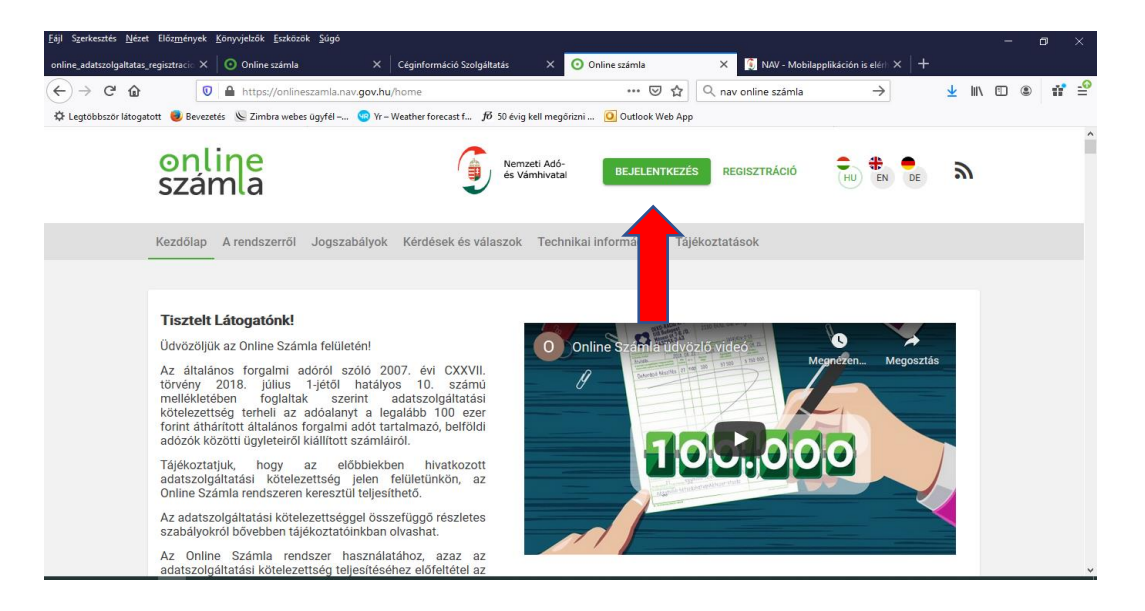

Ezt követően pedig a **Számlaadat-rögzítésre** kattintva tudja az Online Számlarendszerben rögzíteni az adatokat.

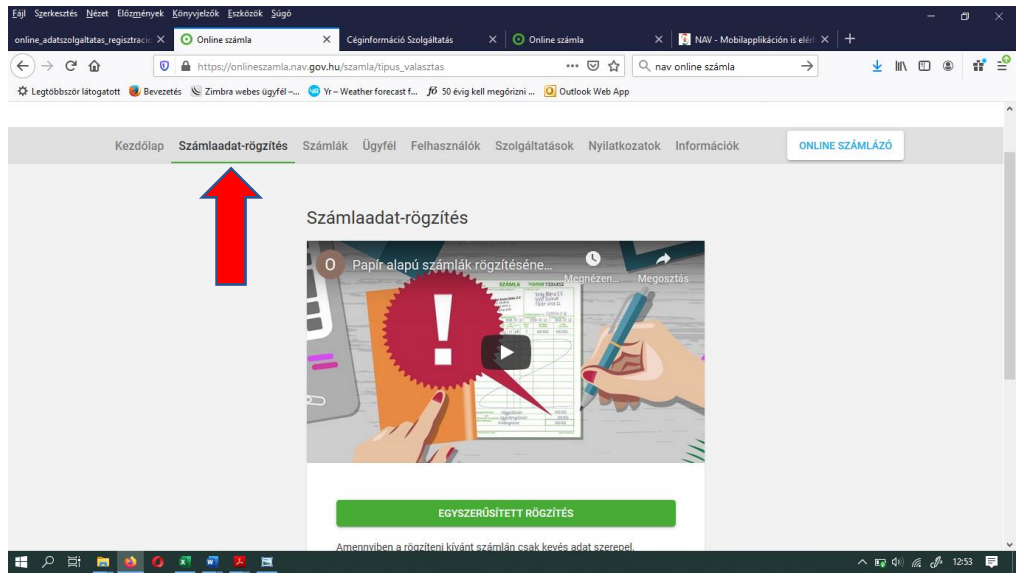

**További információkért keressen minket:**  Tóth László ügyvezető Telefon:96/519-942 Email[: toth.laszlo@taxcontor.hu](mailto:toth.laszlo@taxcontor.hu) Cím: 9026 Győr, A Ady Endre utca 67/B.

#### Felelősség kizárása

A Taxcontor Kft. tájékoztató levelét a lehető legnagyobb gondossággal készítjük, ugyanakkor tekintetbe kell venni, hogy egy ügylet jogi megítélését számtalan egyedi, specifikus információ és körülmény befolyásolja. Ezért konkrét esetben kérjük, mindig konzultáljon velünk!

A Taxcontor Kft. tájékoztató levelében leírtak csupán általános tájékoztatásul szolgálnak. Így ezen információk nem helyettesítik a szakmai tanácsadást, konzultációt és nem szolgálnak bármely üzleti döntés alapjául.